# **Text Entry**

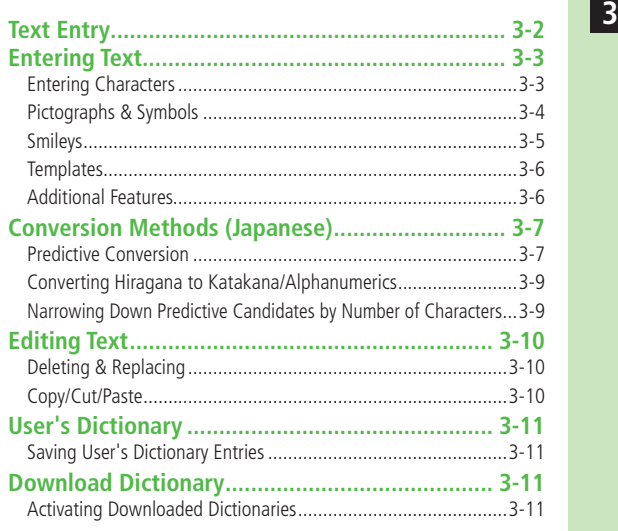

# **Text Entry**

#### **Enter alphanumerics, hiragana, kanji, katakana, symbols and pictographs.**

Three types of character input methods are available: Mode 1 (5-touch), ● Mode 2 (2-touch), Mode 3 (NIKO-touch) In this guide, examples are described in Mode 1 (5-touch).

### **Mode 2 (2-touch)/Mode 3 (NIKO-touch)**

Press two numeric keys to enter a character.

● List of Key Assignments: ZP.18-14 to P.18-16

#### **Help ■**

Help describes text entry operations.

**>** In text entry window, (স্ৰু)[**Menu] →** *Help* **→** Select an item

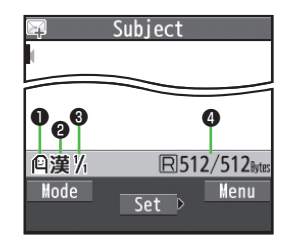

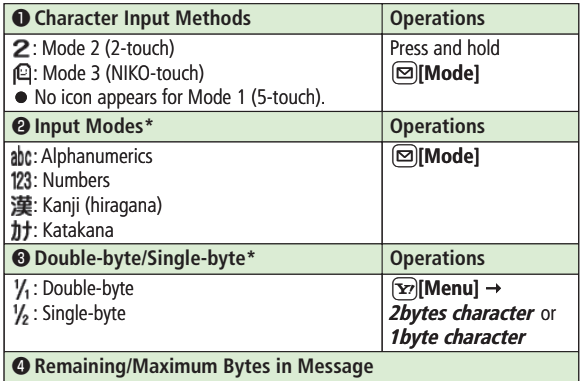

\* Operations in Mode 3 (NIKO-touch): ZP.18-16

# **Entering Text**

# **Entering Characters**

## √ **Example: Enter** 鈴木

- **1** In alphanumerics mode, **[** $\Xi$ ] twice to switch to kanji (hiragana) mode
	- す: 3 three times
	- $\overline{\mathcal{F}}$ :  $\overline{\mathcal{Q}}$  \*  $\rightarrow$   $\overline{\mathcal{Z}}$  three times  $\rightarrow$   $\overline{\mathcal{X}}$
	- き: (2) twice
	- \* When the next character is on the same key, press  $\boxed{\circ}$  first to move cursor.
- $\Omega$  to enter Predictive Candidates List
	- To exit List, press  $\circledcirc$ .
	- Available suggestion lists: **Predictive Candidates Conversion Candidates Context Forecast abc/123/Kana Candidates** (子P.3-7)

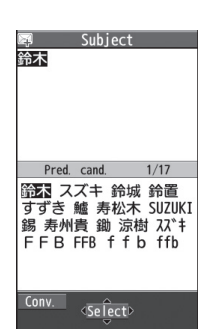

Subiect

<sub>すず話</sub>

**3 2** to highlight 鈴木 → ● [Select]

#### **Other Input Functions ■**

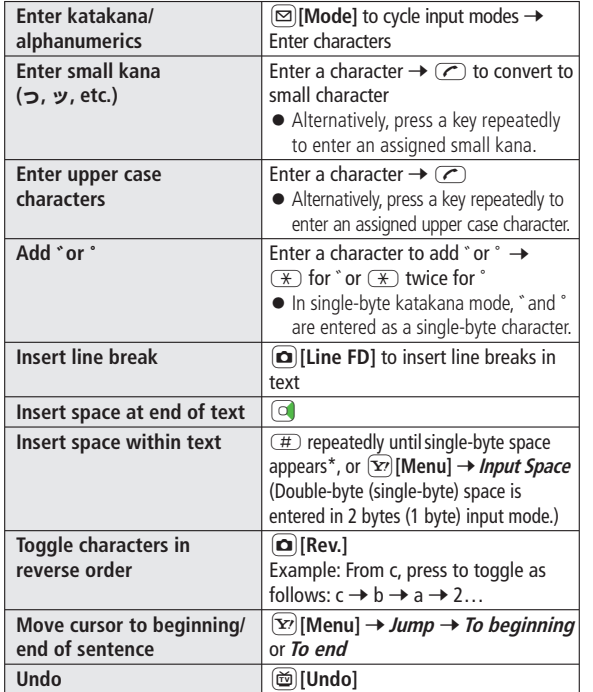

\* Space cannot be inserted in number mode in this way.

# **Pictographs & Symbols**

● Pictographs do not appear in messages sent to incompatible SoftBank handsets or e-mail addresses.

● Symbol List: <del>C</del>P.18-17

#### **1 Open Pictograph List**

In text entry window,  $(\frac{1}{\alpha})$ 

#### **Open Symbol List**

In text entry window, press and hold  $(\#)$ , or  $(\#)$  in pictograph list

List Log may appear first.

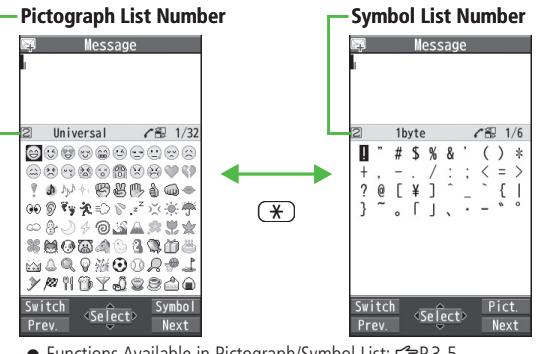

- Functions Available in Pictograph/Symbol List: repr.3-5
- **2** Ito highlight a pictograph or symbol  $\rightarrow$  **[Select]**

### **Pictograph/Symbol List Log**

- In Symbol Log, single-byte symbols appear in upper half of window; double-byte symbols in lower half.
- In List Log, pictographs appear in upper half of window; My Pictograms in lower half (only in S! Mail text entry window).

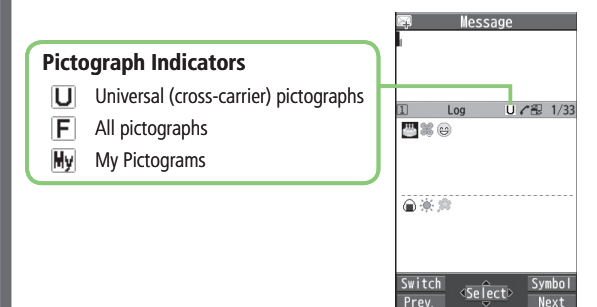

# **Functions Available in Pictograph/Symbol List ■ Smileys**

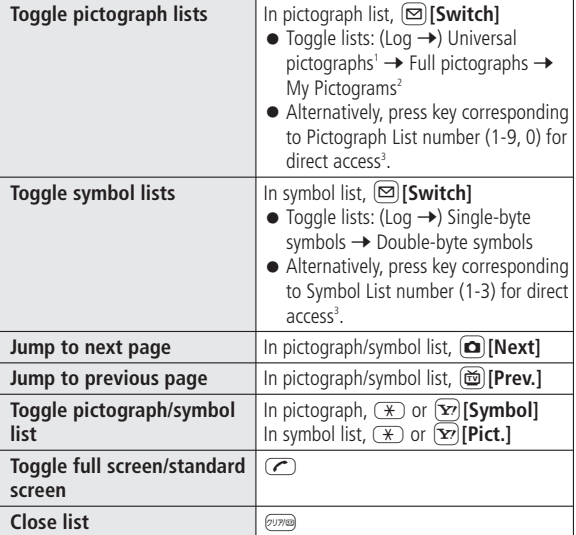

1 In S! Mail text/subject/signature entry window only

<sup>2</sup> In S! Mail text entry window only

<sup>3</sup> Log (List Number 1) does not appear if any symbols/pictographs have not been entered.

**Note**

• In number mode, open pictograph list:  $\mathbf{x}$  [Menu]  $\rightarrow$ **Pictograms/symbols → Pictograms** 

**1** In text entry window,  $\boxed{\mathbf{x}}$  [Menu]  $\rightarrow$ *Pictograms/symbols* → *Smiley* 

- **2 E** to highlight a smiley  $\rightarrow$  **I**[Select]
	- To show next/previous page: **O [Next]/ [Dev.]**

# **Templates**

**Insert templates (greetings, URLs, emoticons) or edit preinstalled templates.**

## **Inserting Templates**

- In text entry window, press and hold  $(\overline{\ast})$ 
	- Not available in number mode.
- Select a category  $\rightarrow$  Select a template

#### **Note**

● Alternatively, in text entry window, [xv] [Menu] → Templates/Quote **→ Templates** to enter a template

# **Editing Templates**

**Main Menu** X **Tools** X **Templates/Users Dic.** X **Templates**

- **1** Select a category
- $\text{Highlight a template} \rightarrow \text{[}\infty\text{[Edit]} \rightarrow \text{Edit template}$

## ■ Reset Edited Templates

> After Step 1, (highlight a template →) [x^] **[Menu]** → *Reset this* or **Reset all** (→ For **Reset all**, enter Phone Password) → YES

- **Manage Template Folders ■**
- > In Step 1, highlight a category → [ $\Sigma$ ] **[Menu]** → *Edit folder name* → Edit folder name
- To reset folder name, [ $\Sigma$ <sup>3</sup>] [Menu] → *Reset name* → *YES*

# **Additional Features**

- In text entry window,  $\boxed{\mathbf{Y}}$ **[Menu]**  $\rightarrow$  **Templates/Quote**
- **2** Select an item (See below)

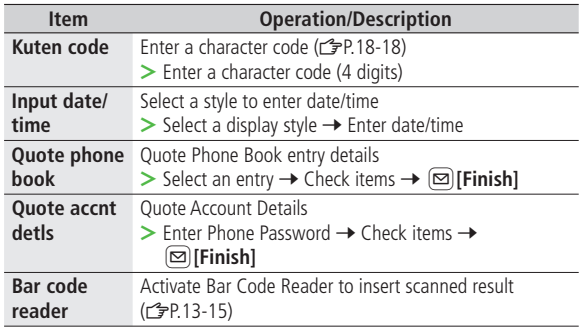

# **Conversion Methods (Japanese)**

# **Predictive Conversion**

**Predictive/conversion suggestions appear when entering text.**

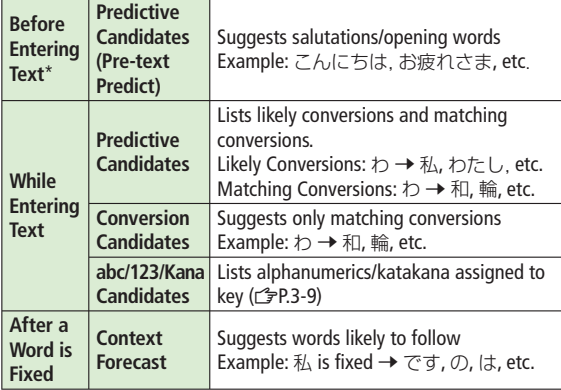

\* Available when you open Message Text entry window or cursor is at top of Text window. Note that handset Language must be set to  $\vec{H}$ 

- Predictions change with each letter entered.
- Press  $\boxed{\infty}$  [Pred.]/[Conv.] to toggle Predictive Candidates List and Conversion Candidates List.

#### **Predictive Functions While Composing Messages**

- Time Season Predict suggests words appropriate for current season and time.
- Set word suggestions for formal or informal words.
- When replying/forwarding, suggestions are based on the original message ( $F$ P.17-11).

#### **Note**

Handset learns entered characters and suggests them for future ● conversions (<del><sup>2</sup>P.3</del>-8).

#### **Tip**

- ●Disable Learning in Secret Mode/Secret Data Only ●Reset Learned Words ●View Learned Words ●Hide Predictive Candidates and Context Forecast Lists ●Hide Context Forecast List ●Fix Entered Characters Automatically (CPP.17-10) **Settings**
	- ●Deactivate Pre-text Predict ●Deactivate Season Prediction
	- ●Select a Text Expression (Writing Style) ●Deactivate Prediction for Message Reply (co-P.17-11)

#### **Example: Enter** 私の鼻

- In kanji (hiragana) mode,  $\circled{0}$ わ is entered and Predictive Candidates List appears.
- **2** Co to move to Predictive Candidates List  $\rightarrow$   $\bullet$  to highlight 私 → **[**•][Select]

私 is entered and Context Forecast List appears.

**3** Col to move to Context Forecast List  $\rightarrow \infty$  to highlight  $\infty$  $\rightarrow$   $\bullet$  [Select]

> の is entered and Context Forecast List appears.

 $4$  6  $\rightarrow$  5

はな is entered and Predictive Candidates List appears.

**5 Ø**[Conv.]

Conversion Candidates List appears.

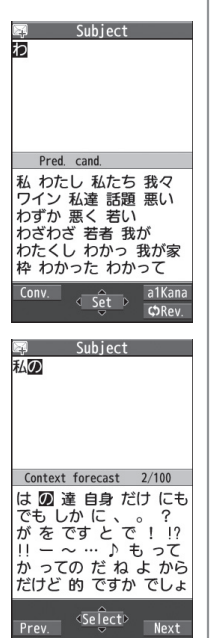

**6** C to move to Conversion Subject 私の願 Candidates List  $\rightarrow \infty$  to highlight 鼻 Y HI**[Select]** Conv cand 花 はな 園 歯な 華 葉な 端 派な 刃な 波な 羽な 端な 覇な ハナ ☆ 豊 波奈 葉菜 塙 /け MJ MJ m i mi 65 65 Pred.  $\overline{\text{Se}}$  lect $\triangleright$ **If the Word is Not Listed**

 $3/27$ 

Press  $\sqrt{p}$  to return to hiragana, and segment hiragana to convert separately.

Example: Segment はるか into はる and か, then convert to 春香

① Move cursor to る, then convert はる to 春 → ●

② Convert か to 香 →  $\textcircled{\tiny{\textsf{P}}}\space$ 

# **Using Previously Entered Words**

Enter the first one or two hiragana to access previously entered words in the list.

## **Converting Hiragana to Katakana/ Alphanumerics**

**Enter katakana and alphanumerics in kanji (hiragana) mode. Date and time can be entered quickly.**

**Example 1: Enter OK**

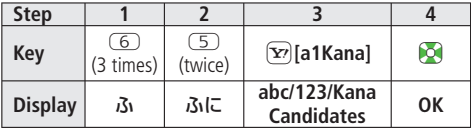

 $\bullet$  Highlight **OK** and press  $\circledcirc$ .

#### **Example 2: Enter 10/30, 10:30 or 10**月**30**日

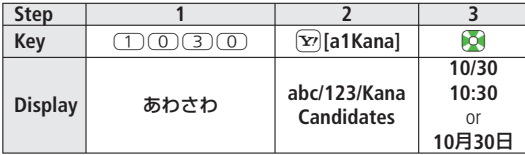

 $\bullet$  Highlight a suggestion and press  $\bullet$ .

## **Narrowing Down Predictive Candidates by Number of Characters**

**In kanji (hiragana) mode, narrow down Predictive Candidates by specifying minimum number of characters.**

**Example: Suggest words with a minimum of seven characters, starting with** かさ**.**

Enter かさ→ 回

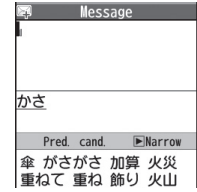

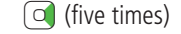

**2 1 D** (five times)<br>Word suggestions of seven or more characters appear.

- Press  $\Box$  to change number of characters.
- To show word suggestions of only seven characters: Q**[Change]**

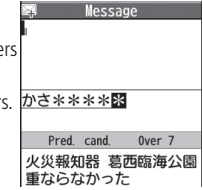

# **Editing Text**

# **Deleting & Replacing**

**1** Delete Characters within Lines<br>Place cursor before a character  $\rightarrow \text{CUT}$ 

A character after cursor is deleted.

• Press and hold  $\overline{\text{pump}}$  to delete all characters after cursor.

## **Delete Characters from the End of Text**

Place cursor at the end of text  $\rightarrow \infty$ 

A character before cursor is deleted.

• Press and hold  $\overline{\text{true}}$  to delete all characters before cursor.

# **2** Enter another character

# **Copy/Cut/Paste**

In text entry window,  $\boxed{\mathbf{Y}}$  [Menu]  $\rightarrow$  *Copy* or *Cut* 

#### **2 Select Text to Copy/Cut** Place cursor before (or after) text to select  $\rightarrow$

 $\Theta$  **[Start]**  $\rightarrow$  Place cursor after (or before) text  $\rightarrow$ HI**[End]**

## **Select All**

 $\boxed{\mathbf{Y}}$  [All]  $\rightarrow \boxed{\bullet}$  [End]

**3** Place cursor at target location  $\rightarrow \infty$  [Menu]  $\rightarrow$ **Paste**

# **User's Dictionary**

**Save frequently used words/phrases (up to 100 entries). Saved words/phrases appear among word suggestions.**

# **Saving User's Dictionary Entries**

In text entry window,  $[\mathbf{\hat{x}}]$ **[Menu]**  $\rightarrow$ **Text entry setting → User's Dictionary** 

# **2 <New>**

Enter a word  $\rightarrow$  Enter reading

**Edit User's Dictionary Entries ■** > After Step 1, highlight a word →  $\textcircled{\textcircled{\textcirc}}$  **[Edit]** → Edit word → Edit reading

#### ■ Delete User's Dictionary Entries

> After Step 1, (highlight a word →) ( $\bm{\Sigma}$ ) **[Menu]** → *Delete* → **Delete this** or **Delete all** (→ For **Delete all**, enter Phone Password) Y**YES**

#### **Note**

- Alternatively, Main Menu ▶ Tools ▶ Templates/Users Dic.
	- ▶ User's Dictionary

# **Download Dictionary**

**Download dictionaries from P-egg, a download site for 842P users (see below). Activate downloaded dictionaries to add character conversions to conversion suggestions (Japanese).**

 $\bullet$  P-egg (as of May 2010) **Main Menu ▶ Yahoo! ▶ Bookmarks** ▶ **Panasonicメーカーサイト** (P-egg)

# **Activating Downloaded Dictionaries**

#### **Main Menu ▶ Tools ▶ Templates/Users Dic.**

- X **Download Dictionary**
- **1** Select a dictionary
	- ★ appears for active dictionary.
	- To cancel: follow the same step

#### **Change Title ■**

> In Step 1, highlight a dictionary → [ $\chi$ ] **[Menu]** → *Edit title* → Edit

#### **View Details ■**

> In Step 1, highlight a dictionary → [ $\angle$ **][Menu]** → *Dictionary info* 

#### ■ Delete Dictionaries

> In Step 1, (highlight a dictionary →)  $\left[\frac{1}{2}\right]$  **[Menu]** → Delete this or **Delete all** (→ For **Delete all** , enter Phone Password) → YES

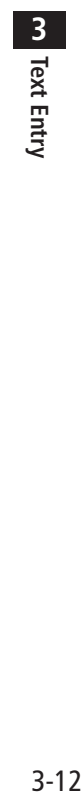